*Moxa Technical Support Team [support@moxa.com](mailto:support@moxa.com)*

# **Contents**

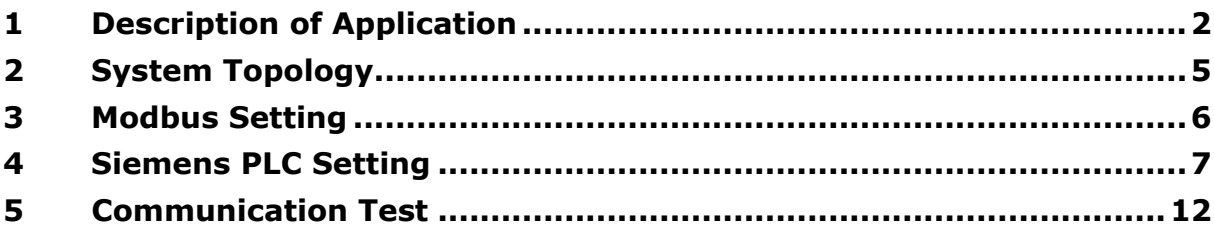

Copyright © 2017 Moxa Inc. Copyright © 2017 Moxa Inc.

### **About Moxa**

Moxa is a leading manufacturer of industrial networking, computing, and automation solutions. With over 25 years of industry experience, Moxa has connected more than 30 million devices worldwide and has a distribution and service network that reaches customers in more than 70 countries. Moxa delivers lasting business value by empowering industry with reliable networks and sincere service for automation systems. Information about Moxa's solutions is available at [www.moxa.com.](http://www.moxa.com/) You may also contact Moxa by email at [info@moxa.com.](mailto:info@moxa.com)

### **How to Contact Moxa**

Tel: +886-2-8919-1230 Fax: +886-2-8919-1231

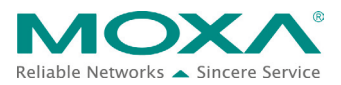

# <span id="page-1-0"></span>**1 Description of Application**

When an error, such as a disconnection or no response, occurs in the Modbus connection while the MGate 4101-MB-PBS is in Modbus Master mode, the MGate, however, will continue sending polling requests. After three requests have been sent without a response, the MGate will then enter diagnostic mode. In this mode, the MGate sends diagnostic packets periodically to PROFIBUS master. Upon receiving the correct response, the MGate will go back to normal operations.

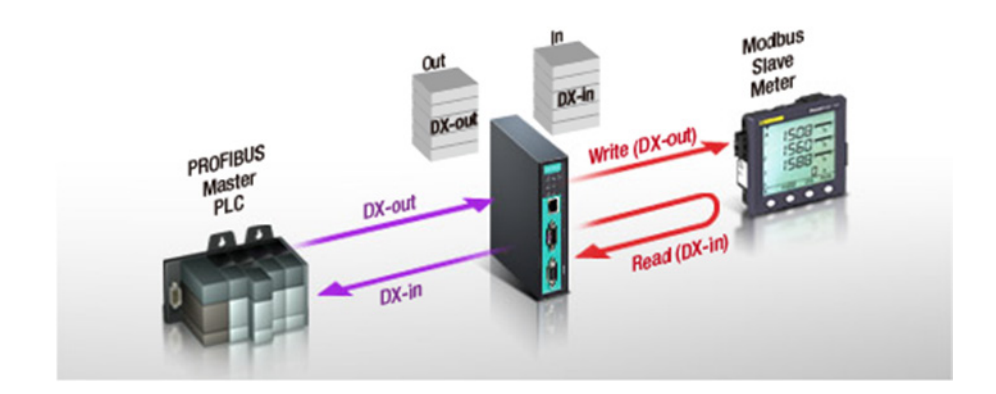

For example, let's assume two Modbus commands are mapped to two PROFIBUS modules that will be used in the PLC program. If the two Modbus commands don't get a response, then the MGate 4101-MB-PBS will send a PROFIBUS diagnostic package to the master. If the Modbus command is still failing after a dwell time of three seconds, then the MGate 4101-MB-PBS will trigger the next diagnostic package transmission.

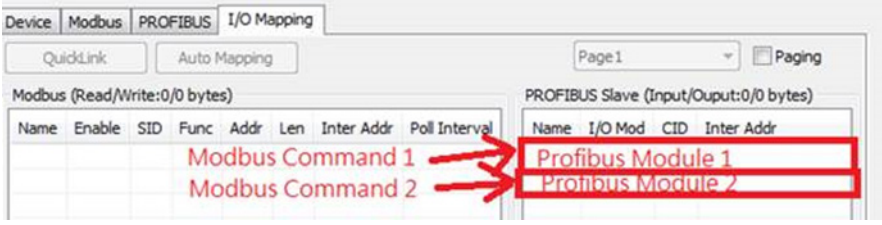

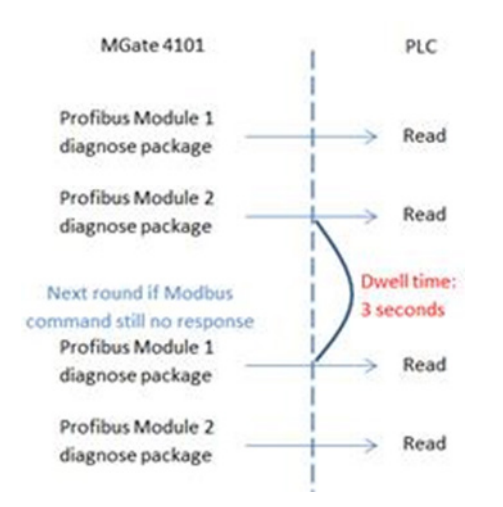

The diagnostic packet format is shown in the table below:

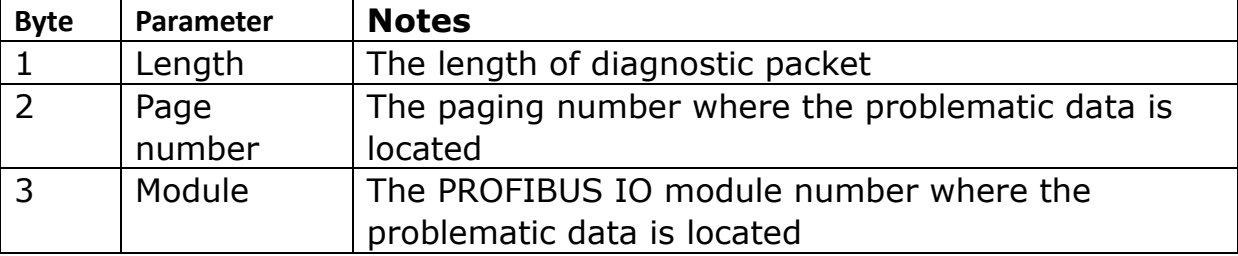

For instance, if the diagnose packet is 03 01 02, then it means the problematic data is located on page one of the second PROFIBUS IO module.

If you use Siemens PLC Step 7 PLC program develop environment, the values of the diagnostic packets will be displayed on the hardware's diagnostic screen. Though this is useful during the programming phase, it is not efficient for operators or maintenance engineers, since they need to have the PLC source file and have to log in to the PLC again to check the value on the hardware's diagnose screen. Instead, those diagnostic package can rather be read via a PLC program and displayed directly on SCADA or HMI systems.

This a more intuitive way to know diagnose messages. This tech note demonstrates how to program in Siemens Simatic Step 7 to retrieve the MGate's diagnostic information.

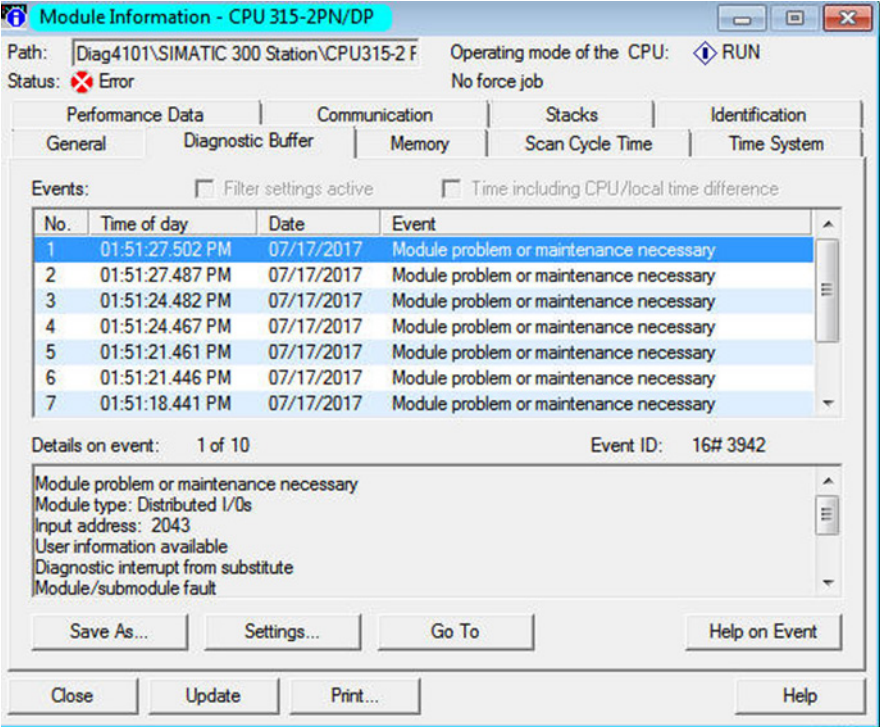

# <span id="page-4-0"></span>**2 System Topology**

In the topology below, we use Siemens S7-300 PLC to communicate with the MGate 4101-MB-PBS. The MGate 4101-MB-PBS acts as a Modbus RTU Master to communicate with the Modbus Slave simulator running on the PC.

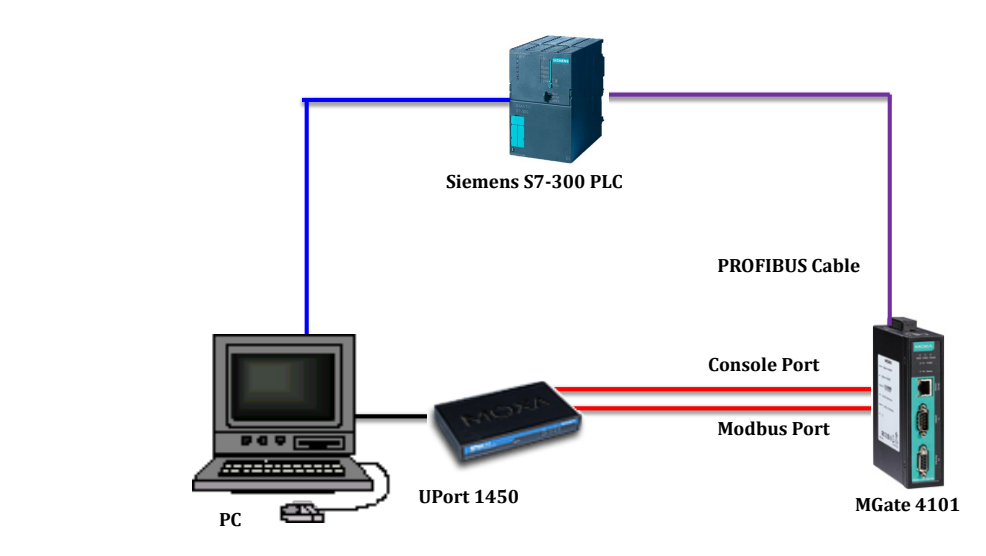

# <span id="page-5-0"></span>**3 Modbus Setting**

The PC runs MGate Manager to configure the MGate 4101-MB-PBS. Under the **Modbus** setting, check RTU Master Mode.

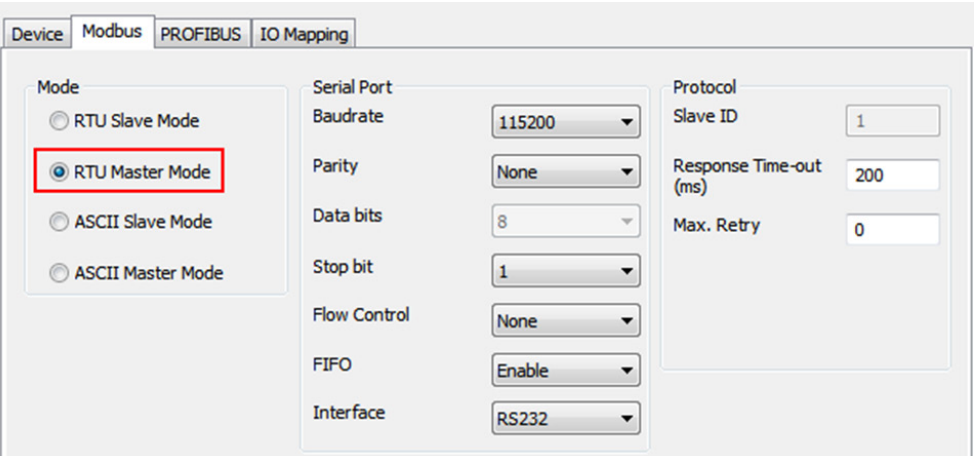

Under the **IO Mapping** setting, add two **Modbus Read** commands that poll Slave ID1 and ID2. Mapping these two commands to two "Input:2 bytes" PROFIBUS modules.

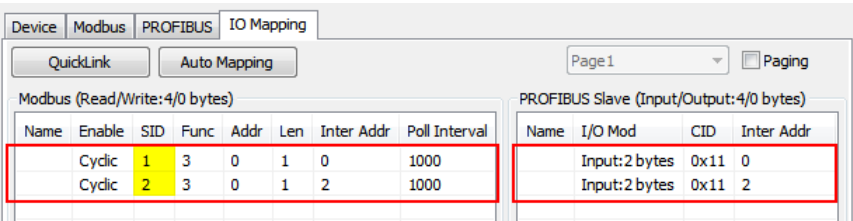

The PC runs the **Modbus Slave** simulator. Create Slave ID1 and Slave ID2 to respond to the MGate 4101-MB-PBS's polling. In this situation, the MGate is in **Normal** mode.

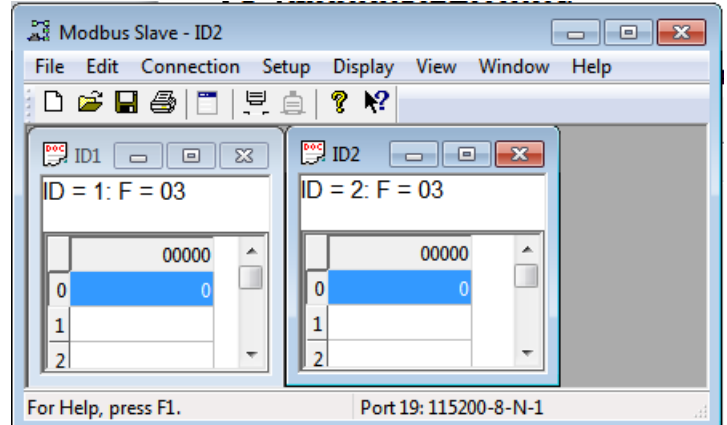

Copyright © 2017 Moxa Inc. extending the control of the Page 6 of 13

# <span id="page-6-0"></span>**4 Siemens PLC Setting**

1. Under **HW Config**, add the MGate PROFIBUS Slave to the PROFIBUS topology. Add two "Input: 2 Bytes" modules.

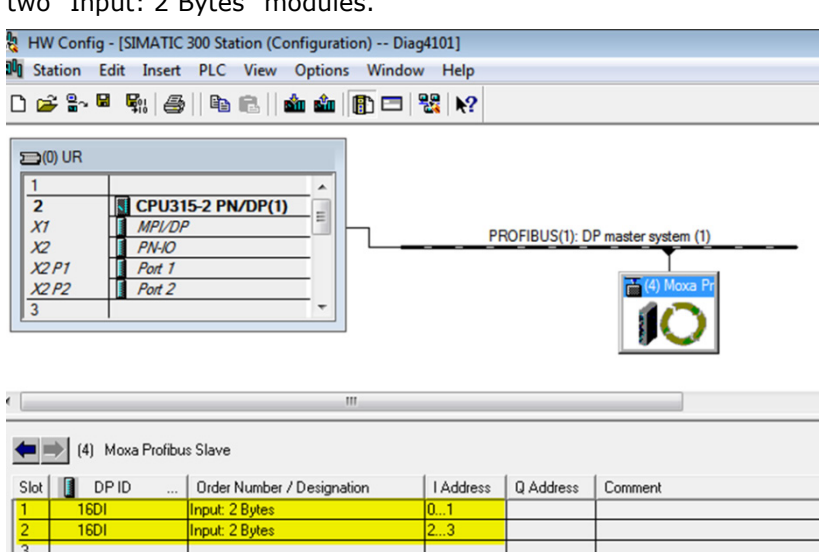

2. Under **S7 Program->Blocks**, add OB1 and OB82 organization block objects. Also, add DB13 and DB82 data-block objects.

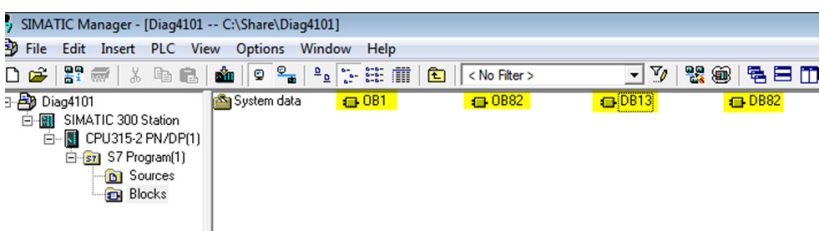

3. Set DB82's **Symbolic Name** as "DB\_DIAG".

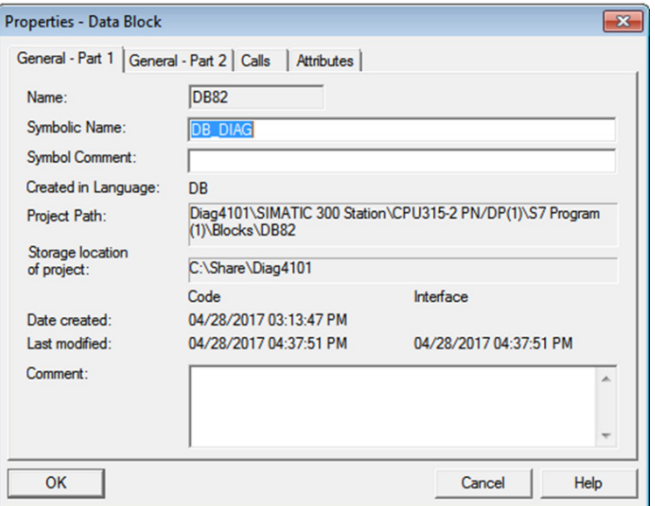

Copyright © 2017 Moxa Inc. extending the control of the Page 7 of 13

Edit DB82 object as below:

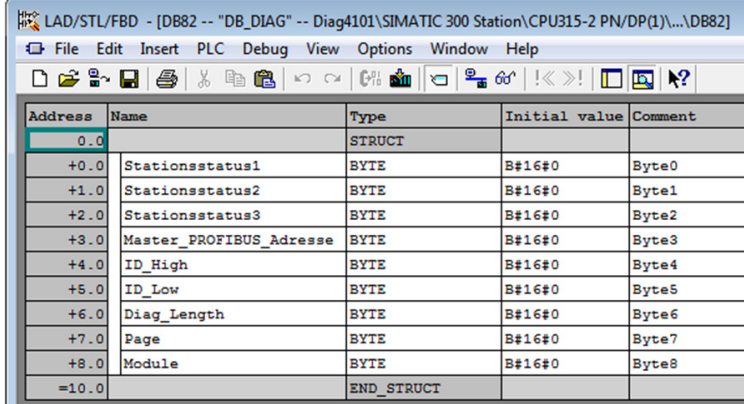

This object that is 9 bytes will store the MGate Diagnose Packet response.

4. Set DB13's **Symbolic Name** as "DB\_SFC13"

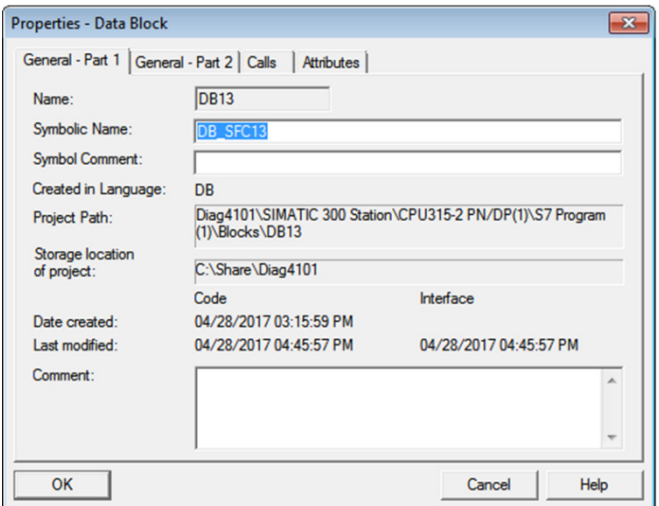

Edit DB13 object as below:

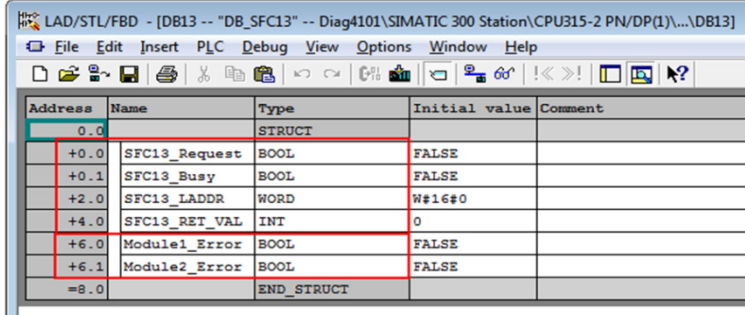

Addresses 0~5 will store SFC 13 response. We will store PROFIBUS module status in Address 6.0 and 6.1 after receiving the diagnostic packet.

Copyright © 2017 Moxa Inc. **Page 8 of 13** 

5. **OB82 setting:** OB82 handles the **I/O Point Fault** interruption. When the MGate 4101-MB-PBS diagnosis is received, the Siemens PLC will trigger this interruption. In this state, we set **"DB\_SFC13." SFC13\_Request** bit to **Trigger SFC 13** to read PROFIBUS diagnosis.

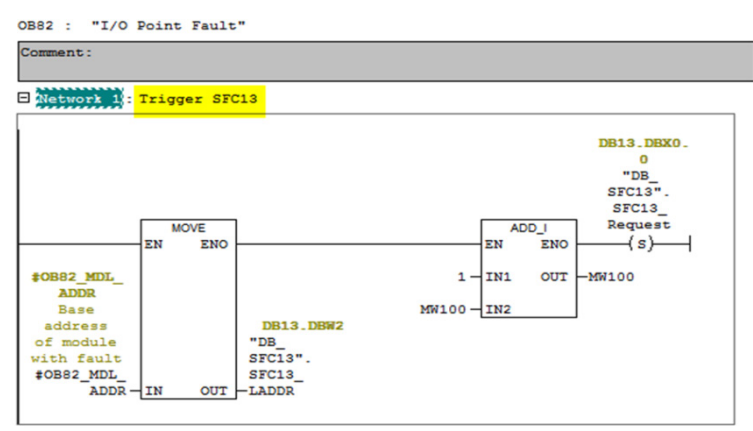

6. **OB1 setting:** In Network 1, when **"DB\_SFC13".SFC13\_Request** is enabled, we call

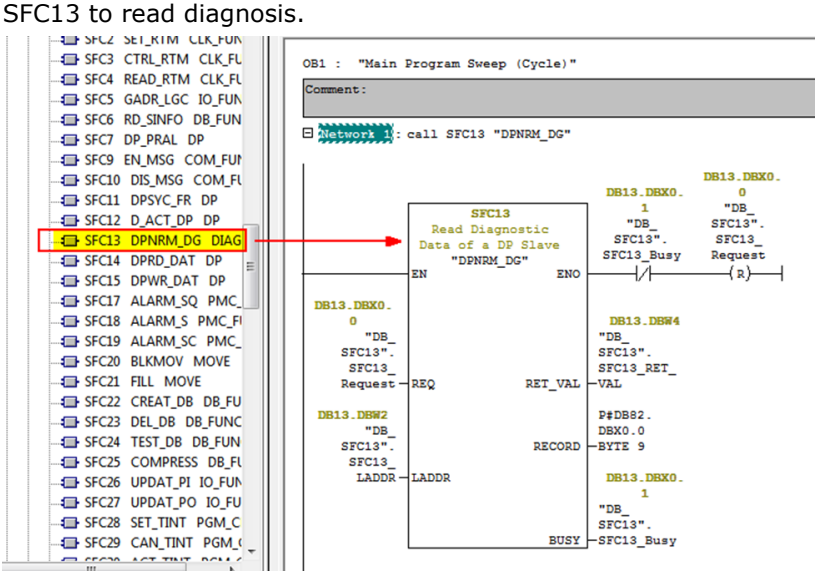

The SFC 13 function block is under **Libraries->Standard Library->System Function Blocks.**

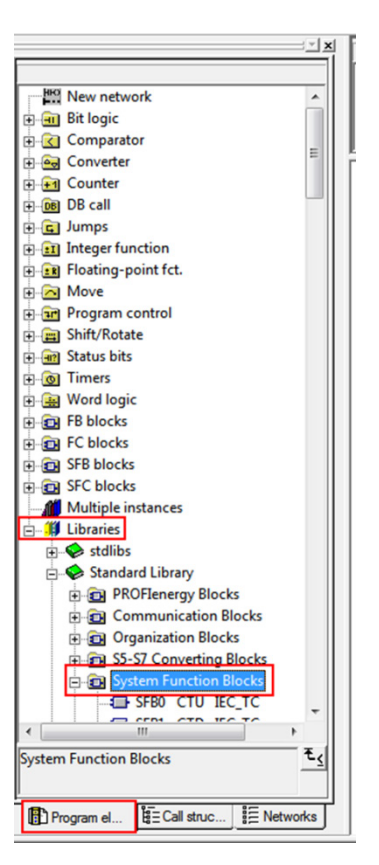

Copyright © 2017 Moxa Inc. extended the control of 13

In Network 2 and Network 3, we check **"DB\_DIAG".Module** byte to indicate the status of module 1 and module 2 should the MGate 4101-MB-PBS detect a Modbus command error.

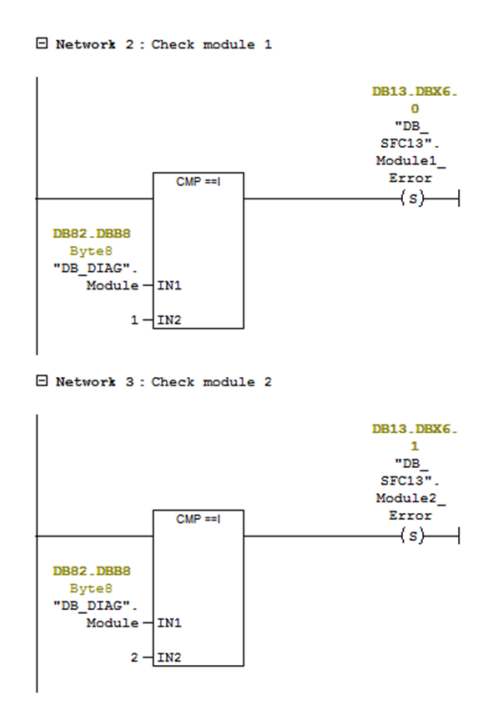

In Network 4, we reset "**DB\_SFC13".Module1\_Error**, and **"DB\_SFC13".Module2\_Error** when I0.0 bit is triggered.

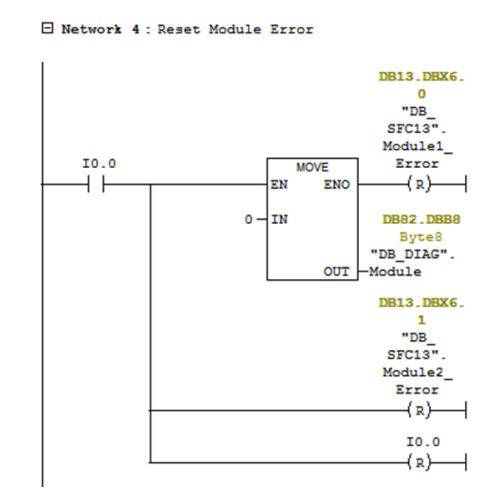

Copyright © 2017 Moxa Inc. extending the Copyright C 2017 Moxa Inc.

# <span id="page-11-0"></span>**5 Communication Test**

### **1) Create Variable Table**

Create the Variation Table below and go online:

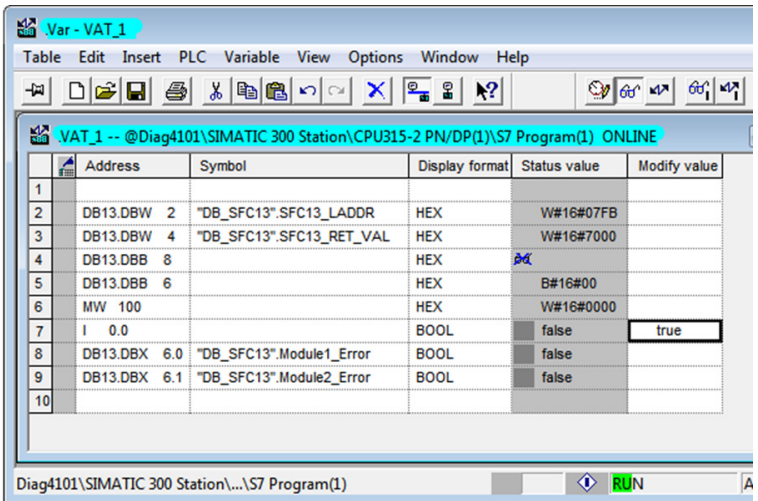

When the MGate 4101-MB-PBS is in normal mode, then the statuses of

**"DB\_SFC13".Module1\_Error** and **"DB\_SFC13".Module2\_Error** are shown as false.

### **2) Close Modbus Slave ID 2 Test:**

We close Modbus Slave ID 2 simulator to let the MGate 4101-MB-PBS enter diagnostic mode. We can see the status of **"DB\_SFC13".Module2\_Error** is true.

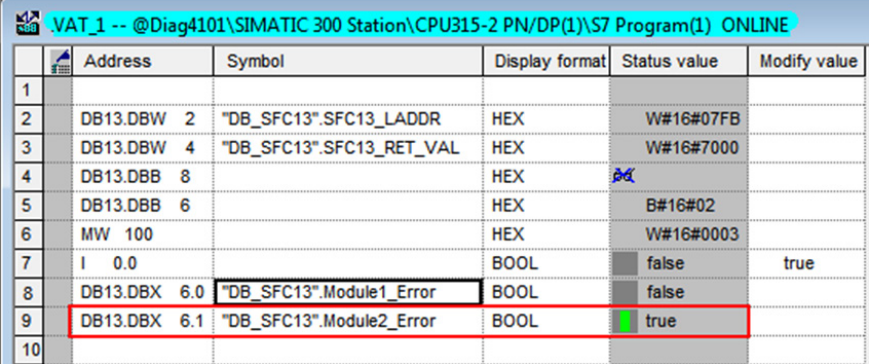

### **3) Close Modbus Slave ID 1 Test:**

We close Modbus Slave ID 1 simulator. We can see the status of **"DB\_SFC13".Module1\_Error** is true.

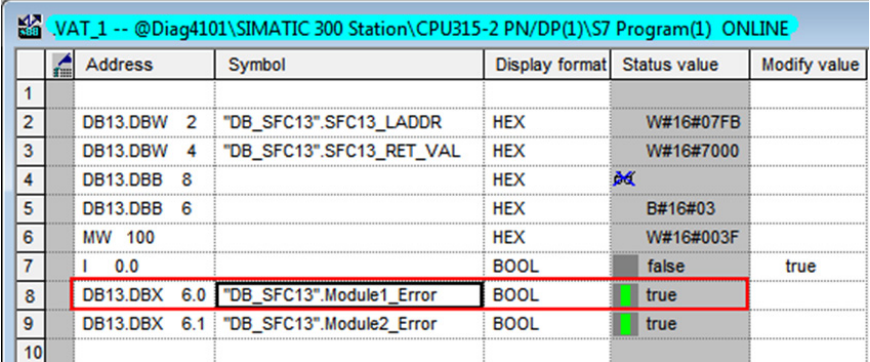

### **4) Back to Normal Mode Test:**

We open Modbus Slave ID 1 and ID2 simulator to respond the MGate 4101-MB-PBS's polling. The MGate 4101-MB-PBS will go back to **n**ormal mode. But the statuses of

**"DB\_SFC13".Module1\_Error** and **"DB\_SFC13".Module2\_Error** are still true.

We can set I0.0 bit to reset the status of **Module1\_Error** and **"DB\_SFC13".Module2\_Error**.